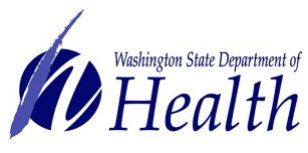

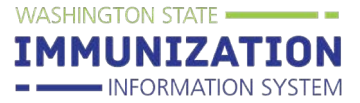

**How to Search and Advertise Available COVID-19 Vaccine for Transfer** 

The Vaccine Advertisement function allows you to transfer vaccines to and from other enrolled COVID-19 Vaccination Providers. This is a simple and easy way to send and receive vaccines when your facility is either in need of or has a surplus of COVID-19 vaccines.

## **How can I receive additional COVID-19 vaccines?**

You can look for clinics advertising their soon to expire COVID-19 vaccines through the **Vaccine Advertisement** screen within the Immunization Information System (IIS). You will need to enter your facility PIN to access the page.

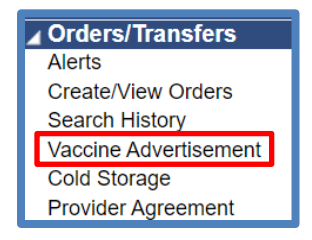

- **1.** Click on **Orders/Transfers** heading in the left menu of the IIS. Then click **Vaccine Advertisement** to open the **Vaccine Advertisement** screen.
- **2.** The first page that comes up will default to the View All Vaccines Advertisements option.

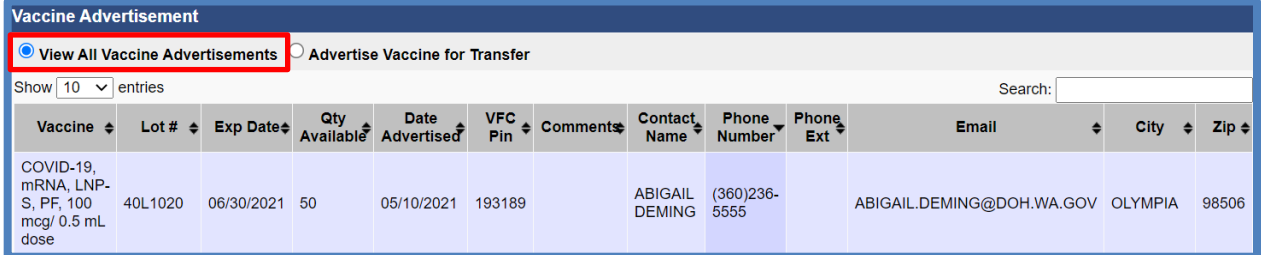

**3.** To request advertised vaccines, contact the provider listed and ask them to initiate a vaccine transfer request in the IIS.

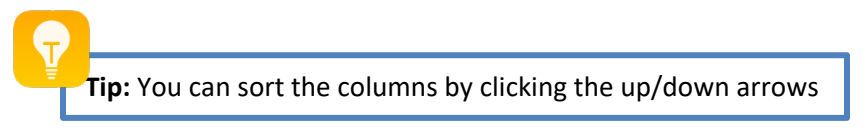

#### **Submitting a Vaccine Transfer in the IIS**

- Click [here](https://www.doh.wa.gov/Portals/1/Documents/1600/coronavirus/348-781-COVIDTransferRequestProcessinIIS.pdf) for detailed instructions on how to submit a vaccine transfer in the IIS through the **Create/View Orders** screen.
- Click [here](https://www.doh.wa.gov/Portals/1/Documents/1600/coronavirus/348-777-CDC-COVIDRedistributionAgreementandChecklist.pdf) to review the **Transfer and Redistribution Checklist** and complete the **CDC Supplemental COVID-19 Vaccine Redistribution Agreement**.
	- o Note: Transferring providers must have an approved CDC Supplemental COVID-19 Vaccine Redistribution Agreement prior to transferring COVID-19 vaccines.

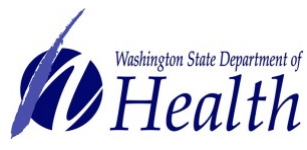

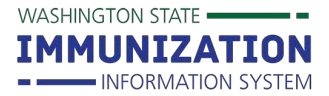

# **How to Search and Advertise Available COVID-19 Vaccine**

### **How can I find a facility able to receive my soon to expire COVID-19 vaccines?**

You can advertise your soon to expire COVID-19 vaccines through the **Vaccine Advertisement** screen within the IIS.

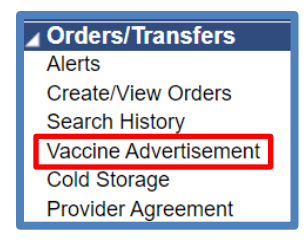

- 1. Click on **Orders/Transfers** heading in the left menu of the IIS. Then click **Vaccine Advertisement** to open the **Vaccine Advertisement** screen.
- 2. Click circle by **Advertise Vaccine for Transfer**. The first page that comes up will default to the View All Vaccines Advertisements option.

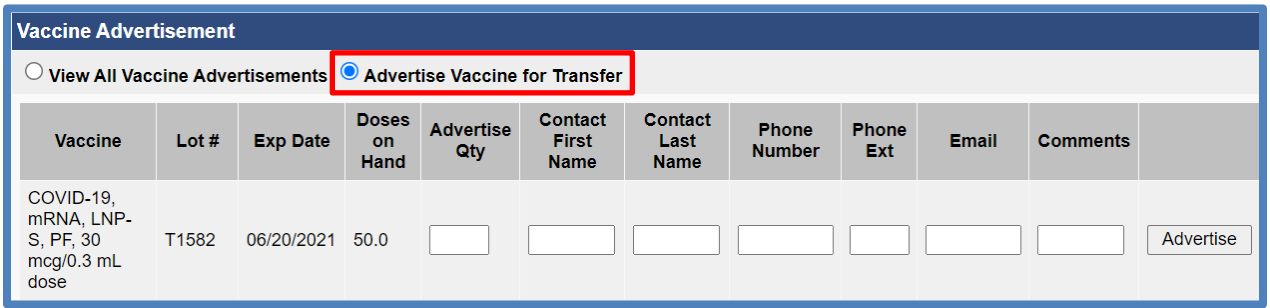

3. Enter the information for the vaccines you would like to advertise for other COVID-19 providers to request for transfer. Click **Advertise**.

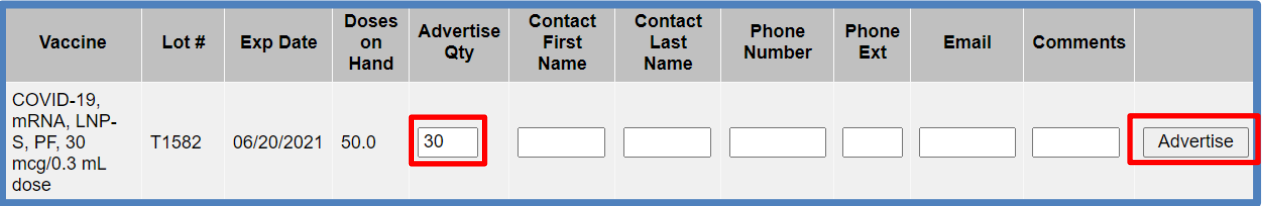

**TIP:** All vaccine transfers must be approved by the Washington State Immunization Program before being exchanged by providers. You can view the status of your transfer request on the **Create/View Orders** screen.

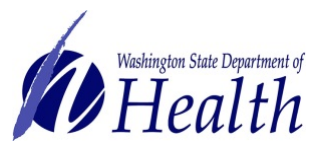

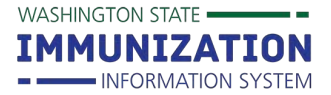

**How to Search and Advertise Available COVID-19 Vaccine**

#### **How do I remove or update my vaccine advertisement?**

You will need to manually remove your COVID-19 vaccines through the **Vaccine Advertisement** screen within the IIS.

- 1. Return to the Vaccine Advertisement page in the IIS.
- 2. Click on the Circle by **Advertise Vaccine for Transfer.**
- 3. Scroll down to the vaccine that was advertised and click either the Update or Delete button on the right hand side of the listing.
	- a. If you need to adjust the amount of vaccine advertised click Update.
	- b. If you need to delete the advertisement due to transfer or vaccine expiration, click Delete.
- 4. Please make sure to reconcile your inventory. Follow the instructions for How to Search, Add, [Reconcile and Report Inventory.](https://www.doh.wa.gov/Portals/1/Documents/Pubs/348-648-SearchAddAdjustReportReconcileInventory.pdf)

For questions, contact the IIS Help Desk at 1-800-325-5599 or [WAIISHelpDesk@doh.wa.gov.](mailto:WAIISHelpDesk@doh.wa.gov)

#### **DOH 348-808 June 2021**

To request this document in another format, call 1-800-525-0127. Deaf or hard of hearing customers, please call 711 (Washington Relay) or email [civil.rights@doh.wa.gov.](mailto:civil.rights@doh.wa.gov)